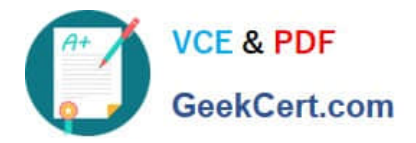

# **DES-4121Q&As**

PowerEdge Specialist Exam for Implementation Engineer

# **Pass EMC DES-4121 Exam with 100% Guarantee**

Free Download Real Questions & Answers **PDF** and **VCE** file from:

**https://www.geekcert.com/des-4121.html**

100% Passing Guarantee 100% Money Back Assurance

Following Questions and Answers are all new published by EMC Official Exam Center

**C** Instant Download After Purchase **83 100% Money Back Guarantee** 365 Days Free Update

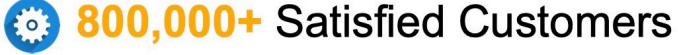

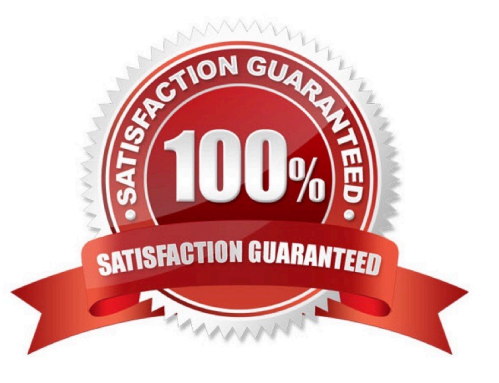

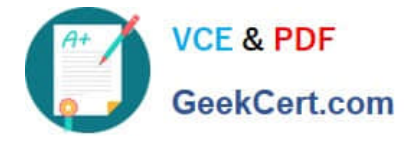

### **QUESTION 1**

A technician needs to use the iDRAC GUI to roll back a diagnostics firmware revision on a server that was updated four weeks previously. However, the replaced version cannot be found in the Firmware Rollback section on the iDRAC GUI.

What could be the issue?

A. Diagnostics firmware revision is part of the Lifecycle Controller firmware so the Lifecycle Controller must be updated first

- B. Rollback feature was not enabled in iDRAC Settings
- C. Firmware can only be rolled back within a week of being replaced.

D. Diagnostics firmware is not supported in the Rollback feature.

Correct Answer: D

# **QUESTION 2**

Refer to the exhibit.

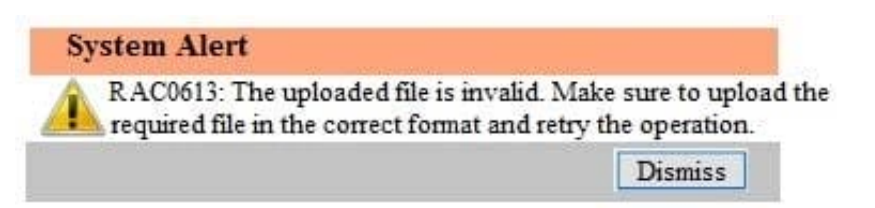

A technician tries to apply a BIOS update on a server through the iDRAC web interface using the Linux Dell Update Package file BIOS\_2H4CC\_LN\_2.0.2.BIN. This results in the error shown in the exhibit.

What should the technician do to address this issue?

- A. Reset the iDRAC and reapply the update
- B. Extract the Linux Dell Update Package and apply payload file
- C. Re-download the file to replace the corrupted version and reinstall
- D. Download and apply the Windows Dell Update Package file

Correct Answer: A

# **QUESTION 3**

A technician receives a repurposed PowerEdge server. After racking and cabling the server, the technician attempts to log into the iDRAC but cannot do so. The default account has been disabled.

What method can be used to enable the default login account?

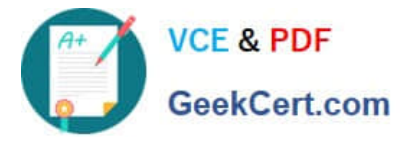

- A. Run the racadm recreset command from the host OS.
- B. Run the racadm recresetcfg command from the host OS.
- C. SSH into the iDRAC and run the racadm racresetcfg command.
- D. SSH into the iDRAC and run the racadm racreset command.

Correct Answer: D

Reference https://thornelabs.net/2014/04/16/dell-idrac-racadm-commands-and-scripts.html

### **QUESTION 4**

A technician needs to update the iDRAC license on a PowerEdge R740 server from Express to Enterprise. The server has the following components:

2x CPUs 384 GB RAM 6x 1 TB drives 1x PSU

The server is powered down but connected to active AC. The user wants it to stay powered down and not connect to any networks. No errors are presently displayed.

How can the technician upgrade the license?

- A. The license cannot be upgraded because the user will not allow the server to be powered on
- B. The license cannot be upgraded on a single PSU system
- C. Power on the server then connect to the iDRAC and upgrade iDRAC license before powering the server down
- D. Connect to the iDRAC GUI and upgrade the iDRAC license while the server is powered down.

Correct Answer: C

# **QUESTION 5**

A technician is setting up a previously used server. Upon power up, the PERC alerts them to the presence of a foreign configuration. In the iDRAC storage section, the technician checks Foreign View. The foreign array configuration is the same as the configuration needed for the new project.

What is a recommended way to prepare the disks for the new project?

- A. Edit the foreign configuration and set it to Ready
- B. Import the foreign configuration and perform a full initialization
- C. Format the foreign configuration and clear the controller configuration
- D. Access the Ctrl+R utility, clear the foreign configuration and set up array as needed

Correct Answer: D

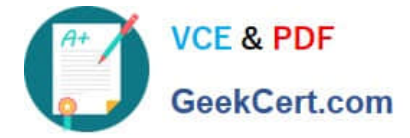

Reference https://www.dell.com/community/PowerEdge-HDD-SCSI-RAID/PERC-H310-active-drives-arelisted-in-foreignconfig/td-p/6126153

[Latest DES-4121 Dumps](https://www.geekcert.com/des-4121.html) [DES-4121 Practice Test](https://www.geekcert.com/des-4121.html) [DES-4121 Study Guide](https://www.geekcert.com/des-4121.html)